# Flip4Mac TM Digital Media Tools for Macintosh

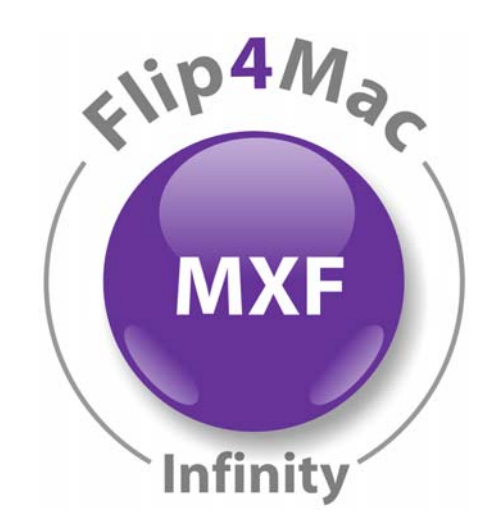

# Flip4Mac® Infinity™ Component *Components Version 2.2*

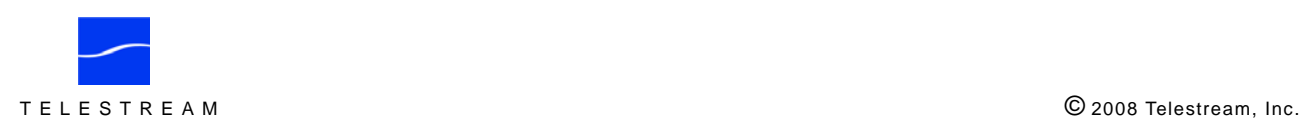

## **Table of Contents**

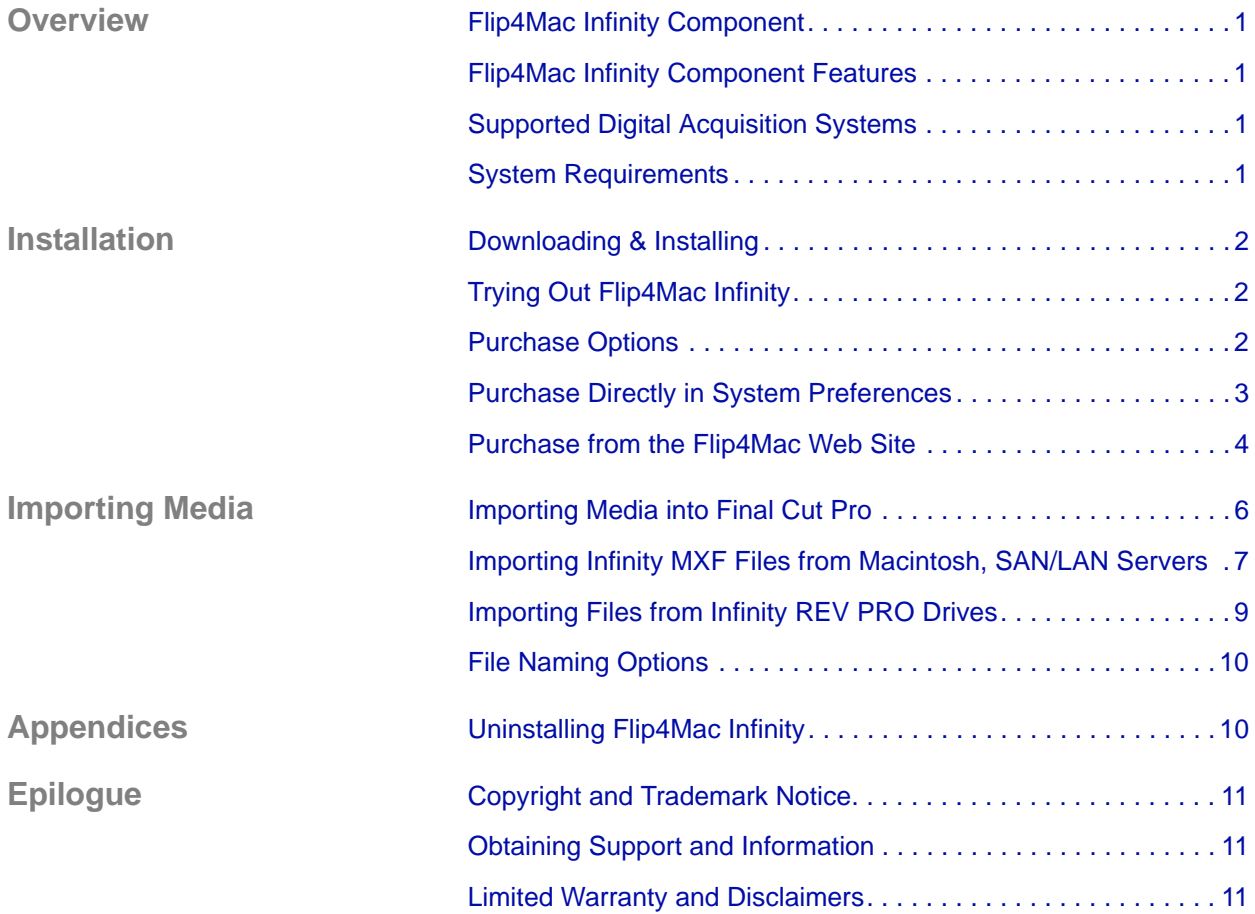

# <span id="page-2-2"></span>**Flip4Mac Infinity Component**

Using Telestream's Flip4Mac Infinity Component, Final Cut Pro users benefit from a file-based media workflow. With Flip4Mac Infinity, you can ingest MXF files from Grass Valley Group's REV PRO drives with media from Infinity Digital Media Camcorders and Recorders, or from your Macintosh and LAN or SAN servers, directly into Apple's Final Cut Pro editing software.

Flip4Mac Infinity Component makes it easy to...

I

- **•** Connect and browse files directly on REV PRO drives
- **•** Import MXF files from REV PRO drives created by Infinity Camcorders and Recorders
- **•** Ingest DV and HDV media as QuickTime files into Final Cut Pro
- **•** Redefine your workflow and increase your productivity.

#### **Figure 1. Use Flip4Mac Infinity Component to import MXF files from Infinity REV PRO drives.**

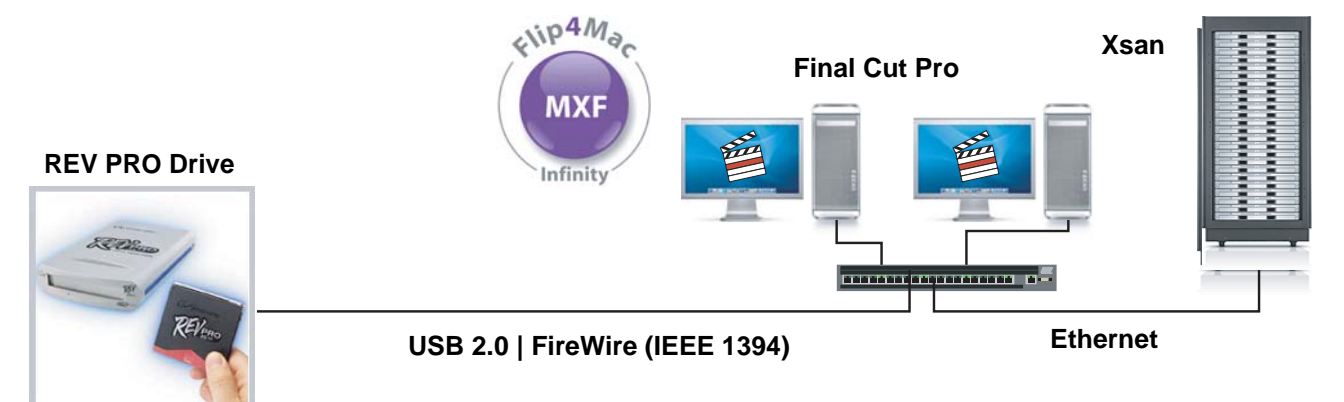

Flip4Mac Infinity Component enables Macintosh users to browse and import MXF media for quick and easy access – without going to baseband video. This means a faster, all-digital, file-based workflow that provides greater efficiency and productivity for you.

#### <span id="page-2-0"></span>**Flip4Mac Infinity Component Features**

- **•** Import SD DV25
- **•** Import HD, MPEG-2 I-frame, 1080i and 720p
- **•** Transfer files via USB 2.0 connection

#### <span id="page-2-1"></span>**Supported Digital Acquisition Systems**

- **•** Thomson Grass Valley Infinity Series Digital Media Camcorders via REV PRO drives
- **•** Apple Final Cut Pro Version 5 or newer

#### <span id="page-2-3"></span>**System Requirements**

- **•** Mac OS X Version 10.4 or newer on Intel or PowerPC platforms
- **•** Final Cut Pro Version 5 or newer
- **•** QuickTime Version 7.0 or newer

## <span id="page-3-1"></span>**Downloading & Installing**

Ī

- Flip4Mac Infinity Component is distributed as an Internet-enabled disk image. To download and install Flip4Mac Infinity, follow these steps:
	- 1. Visit [www.flip4mac.com](http://www.flip4mac.com/) and download Flip4Mac Infinity to your Macintosh.
	- 2. When the disk image downloads, the installer runs automatically.

**Figure 2. Flip4Mac Infinity Installer Wizard – Welcome panel.**

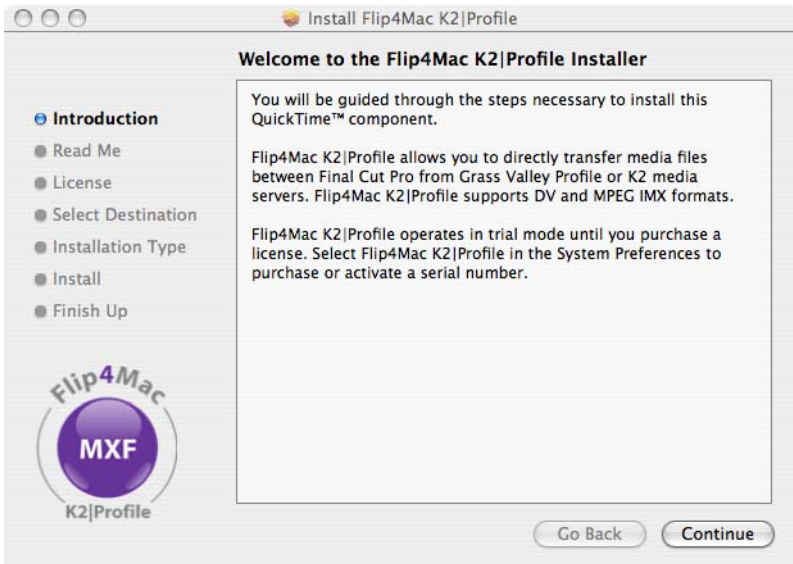

If you have a previous version of Flip4Mac Infinity, this version automatically updates your previous version.

**Note:** *If your Macintosh isn't connected to the Internet, download the Flip4Mac Infinity disk image file to another computer (Macintosh or Windows). Then, move the disk image file (copy over LAN or burn a CD) to your Macintosh and install it.*

## <span id="page-3-0"></span>**Trying Out Flip4Mac Infinity**

After installation, Flip4Mac Infinity operates in trial mode until you purchase a license. You're welcome to try out Flip4Mac Infinity for as long as you like.

In trial mode, Flip4Mac Infinity imports or exports the first half of an MXF file, up to 30 seconds in length.

To import entire MXF files or export entire IMX files, you need to purchase and activate a serial number using one of the options described below.

### <span id="page-3-2"></span>*Purchase Options*

To purchase a license for Flip4Mac Infinity, choose from these secure purchase options:

**Option 1 - Purchase Directly in System Preferences** ([Page 3\)](#page-4-0)**.** If you're using Flip4Mac Infinity in trial mode and your Macintosh is connected to the Internet, you can purchase a serial number directly from System Preferences. When the purchase is complete your serial number is automatically activated.

**Option 2 - Purchase from Flip4Mac Web Site (**[Page 4](#page-5-0)**).** Choose this option if:

- **•** You haven't installed a trial version of Flip4Mac Infinity yet,
- **•** You prefer to use a Web site to purchase your license,
- **•** Or, your Macintosh isn't connected to the Internet.

### <span id="page-4-0"></span>**Purchase Directly in System Preferences**

If your Macintosh is connected to the Internet and you've installed Flip4Mac Infinity, you can purchase a license and activate it directly in System Preferences.

Follow these steps:

1. Open Applications > System Preferences.

**Figure 3. Use System Preferences to display all Preferences panels.**

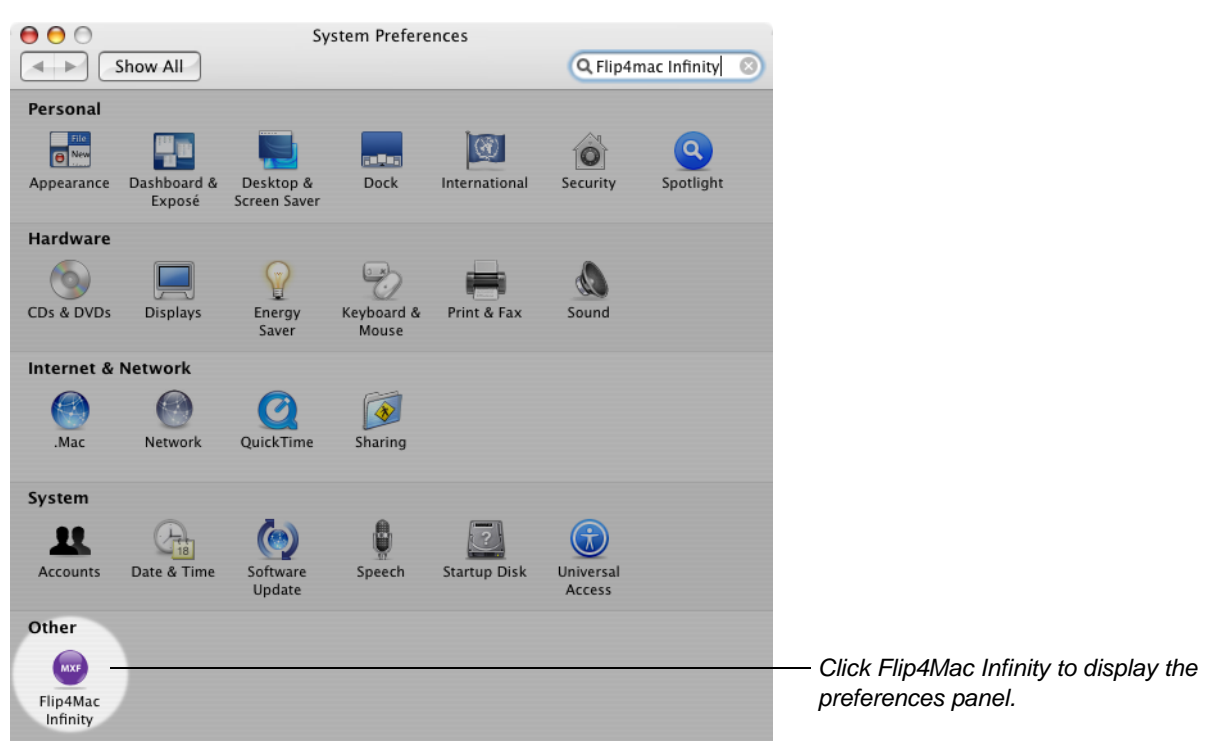

2. Click the Flip4Mac Infinity icon (in the Other row at the bottom) to display the Flip4Mac Infinity panel. **Figure 4. Flip4Mac Infinity Preferences panel allows you to purchase or update your software.**

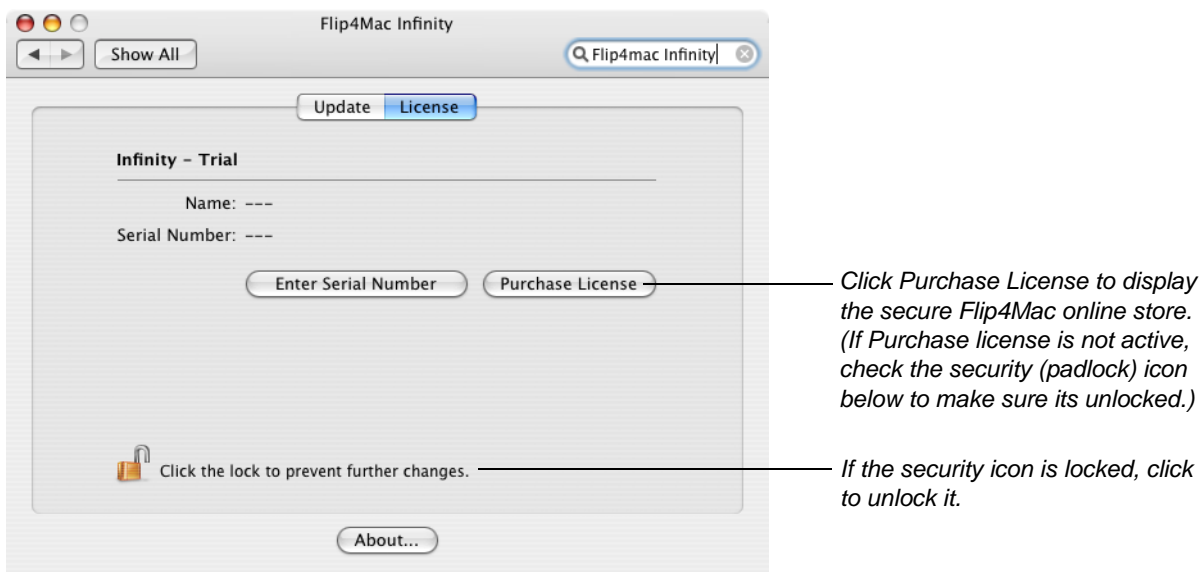

3. If this panel is locked, click the lock and provide credentials to unlock it.

- 4. Click Purchase License to display the secure Flip4Mac online store.
- 5. Use the shopping cart to purchase a license for your software.

When the purchase is complete, the serial number is automatically installed and your software is activated. You should print the receipt before closing the shopping cart.

When your copy of Flip4Mac Infinity is licensed, you can import and export without file size or duration limits.

You'll also receive an order confirmation receipt via email, which also contains the serial number. Save the receipt in case you ever need to re-install the software.

#### <span id="page-5-0"></span>**Purchase from the Flip4Mac Web Site**

To purchase from the Flip4Mac site, follow these steps:

1. Go to [www.flip4mac.com](http://www.flip4mac.com) and click Buy to display the Flip4Mac secure online store. Follow the instructions to navigate to the shopping cart and purchase a license for your software. You should print the receipt before closing the shopping cart.

When the purchase is complete, you will receive an order confirmation receipt via email, which contains the serial number. When the email arrives (usually momentarily), continue.

2. Open Applications > System Preferences and click the Flip4Mac Infinity icon (in the *Other* row at the bottom) to display the Flip4Mac Infinity preferences panel.

#### **Figure 5. Use System Preferences to display all Preferences panels.**

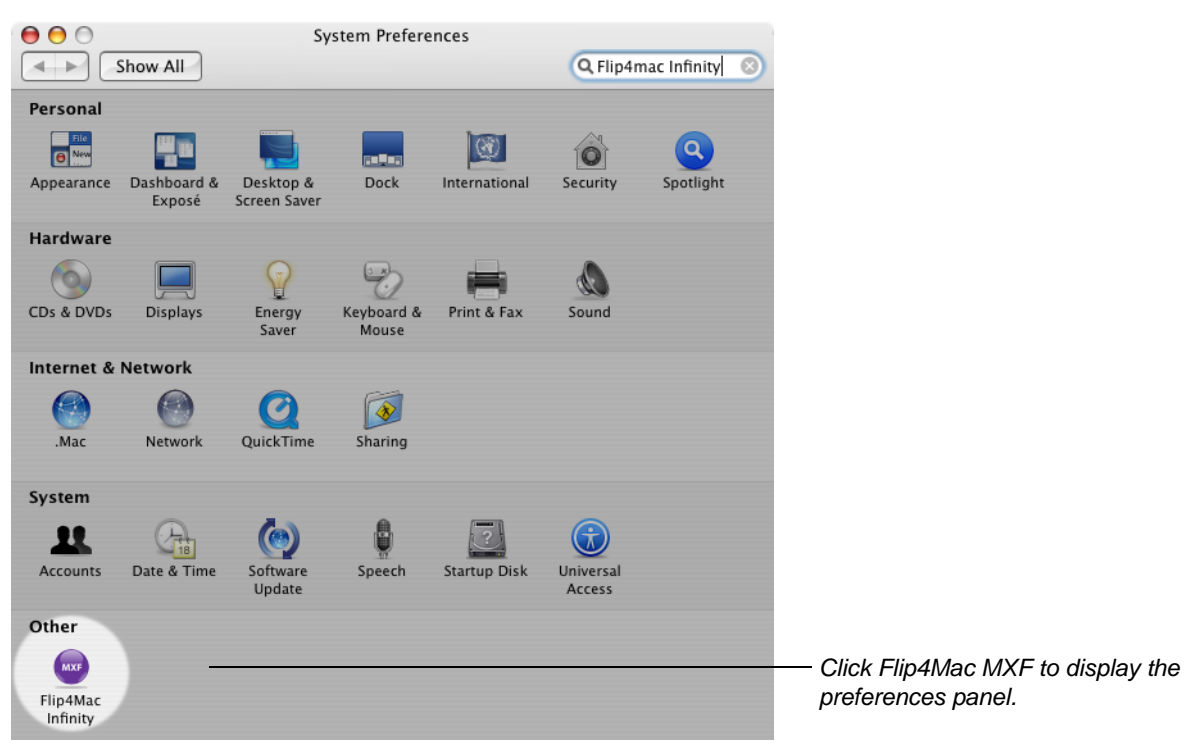

3. Click the Flip4Mac Infinity icon (in Other row at bottom) to display the Flip4Mac Infinity License panel.

**Figure 6. Click Enter Serial Number to display the Activate Serial Number dialog.**

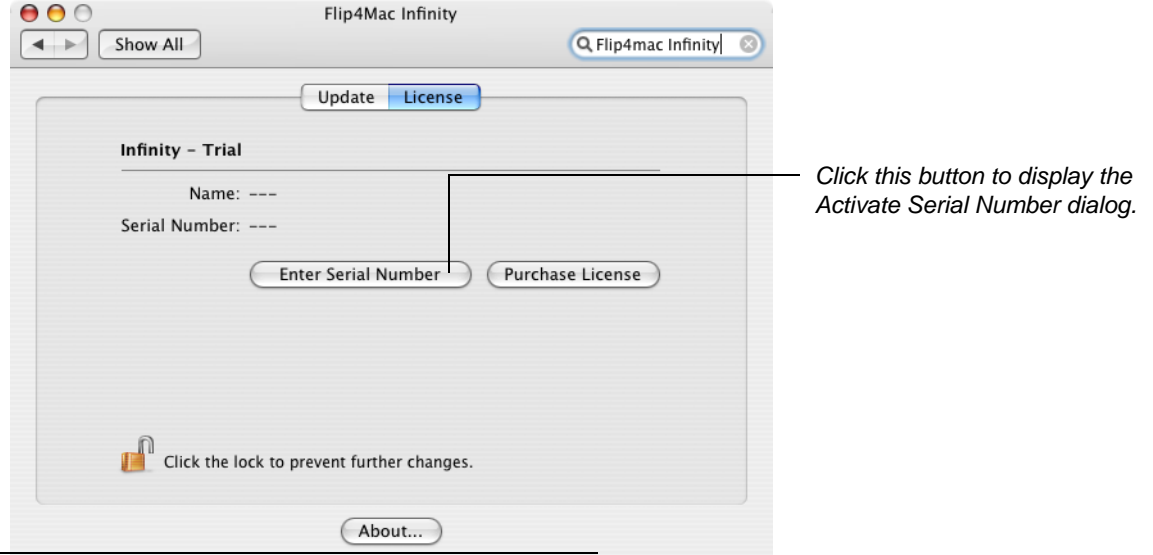

- 4. If this panel is locked, click the lock and provide credentials to unlock it.
- 5. Click Enter Serial Number to display the Activate Serial Number dialog.

#### **Figure 7. Enter your name and serial number to activate Flip4Mac Infinity.**

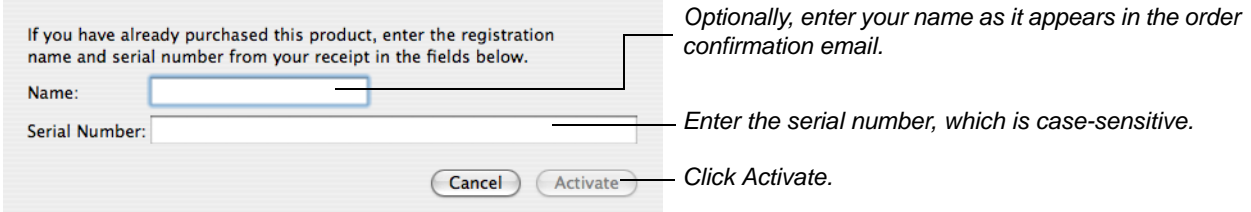

- 6. (Optional) In the Name field, enter your name as it is printed in the order confirmation email.
- 7. In the Serial number field, enter the serial number from the order confirmation email. (There are no alphabetic O's in the serial number. The serial number only contains numeric zeroes.)
- 8. Click Activate.

If your Macintosh is on the Internet, the serial number is validated and the software is activated. When you license Flip4Mac Infinity, you can import and export without file size or duration limits.

You should print the receipt before closing the wizard. You will also receive an order confirmation via email that contains the serial number. Save the receipt in case you ever need to re-install the software.

#### **Note:** *If your Macintosh is not connected to the Internet, go to*

*[www.flip4mac.com/pdfs/Flip4Mac\\_mxf\\_Man\\_Act\\_Guide.pdf](http://www.flip4mac.com/pdfs/wmv_purchase.pdf) and review the manual activation section to learn how to activate your software without being connected to the Internet.*

## <span id="page-7-0"></span>**Importing Media into Final Cut Pro**

Flip4Mac Infinity allows you to import DV and HDV MXF files directly into Final Cut Pro as QuickTime movies. With Flip4Mac Infinity installed, two new menu items are added to the Import menu:

- **•** Grass Valley Infinity (Local MXF Files)
- **•** Grass Valley Infinity

**Figure 8. You can import MXF files from Infinity or REV PRO drives, local/network computer or SAN**

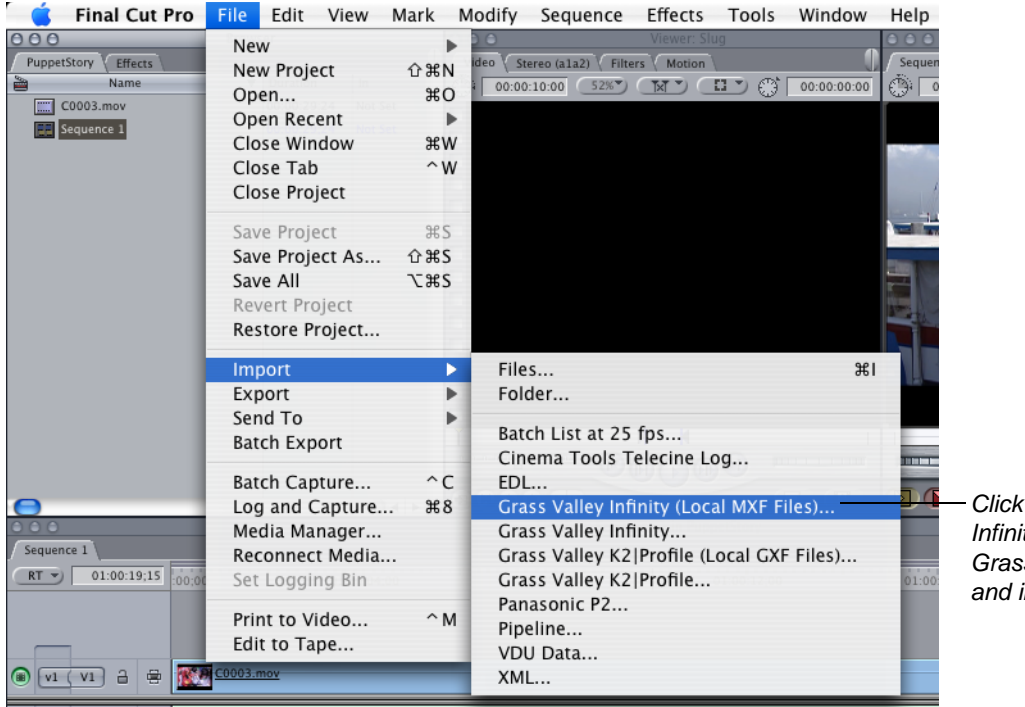

*Click Import > Grass Valley Infinity (Local MXF Files) or Grass Valley Infinity to locate and import MXF files.*

Here's how to import files from your Macintosh, SAN or LAN server (detail on [Page 9](#page-10-0)):

- 1. Select File > Import > Grass Valley Infinity (Local Files)
- 2. Browse and check the MXF files you want to import
- 3. Import them into Final Cut Pro as QuickTime movies.

Here's how to import files directly from a REV PRO drive (details on [Page 7\)](#page-8-0):

- 1. Select File > Import > Grass Valley Infinity
- 2. Optionally, scan, and then select and connect to the REV PRO drive
- 3. Browse and select the MXF files you want to import
- 4. Import them into Final Cut Pro as QuickTime movies.

After you connect, the process of importing MXF files is the same as importing MXF files from a computer.

### <span id="page-8-0"></span>**Importing Infinity MXF Files from Macintosh, SAN/LAN Servers**

You can use this method to import Infinity-sourced MXF files that are stored directly on your computer, SAN or other LAN server. (You can also use this method to import files from mounted REV PRO drives, but it is not as convenient as using Import > Grass Valley Infinity.)

To use this method, follow these steps:

1. **File > Import > Grass Valley Infinity (Local MXF Files)**. Select File > Import > Grass Valley Infinity (Local MXF Files) to display the Select MXF Files dialog.

**Figure 9. Use the Import MXF dialog to locate and select files to import.**

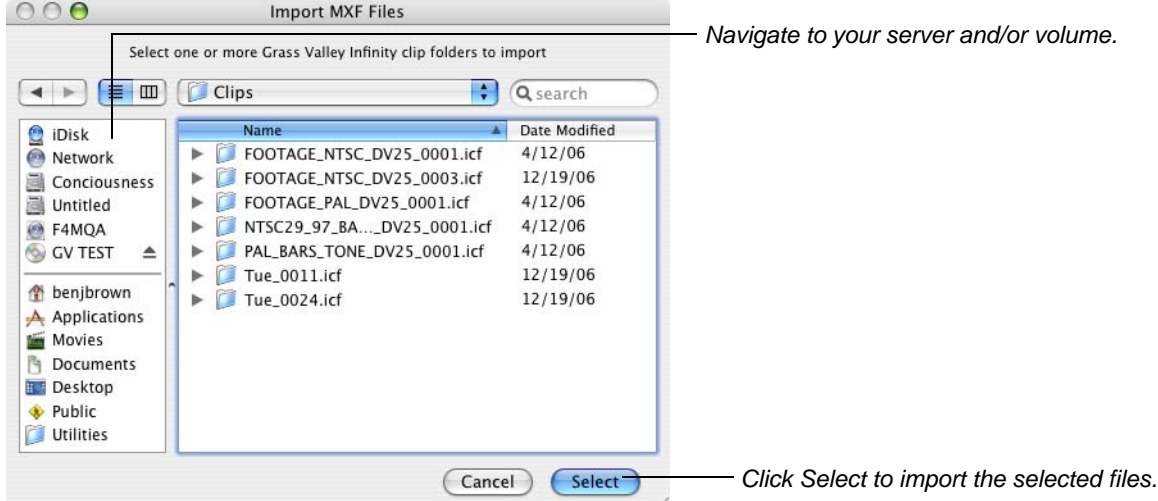

- 2. **Browse and Select Files to Import**. Browse to your computer or server, and identify the Infinity ICF folder (multiple selections are allowed) that contains the MXF file to import. Select the folders you want to import files from, and click Select.
- 3. Flip4Mac Infinity displays the Flip4Mac Infinity Import dialog:

#### **Figure 10. Use the Import dialog to import files from your Infinity.**

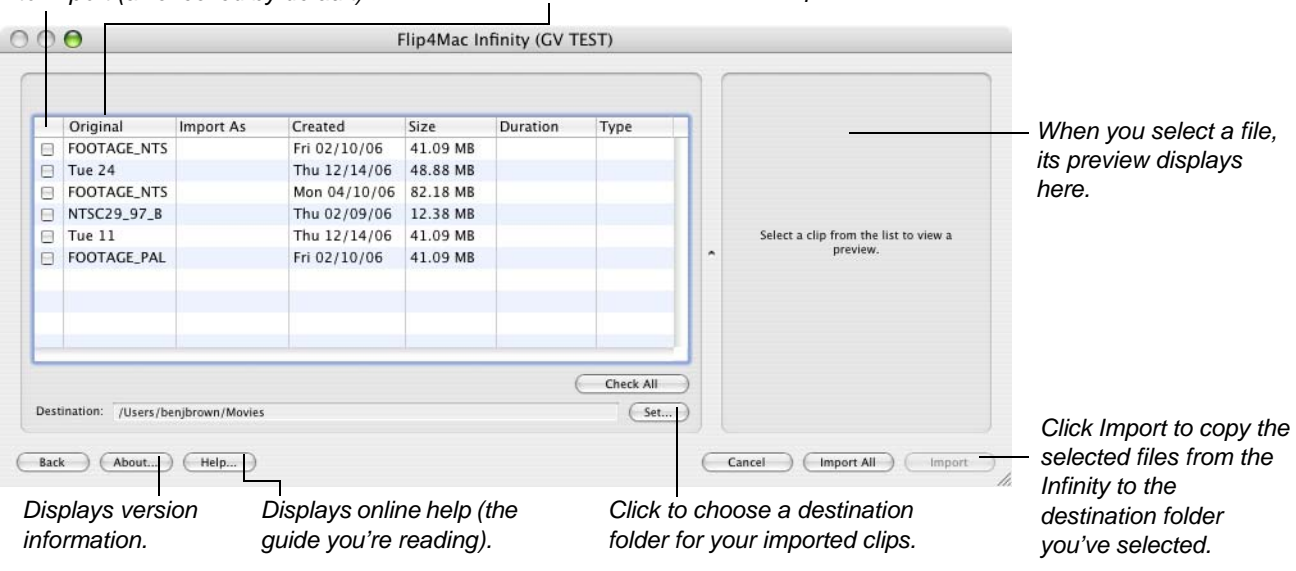

*Select to view proxy. Check one or more files to import (all checked by default). When checked, the file name displays in the Original column. You can double-click in Import As to edit its destination name.*

- 4. **Check Files to Import**. By default, all files you selected are displayed and checked. When a file on the Infinity is checked, you can double-click in the Import as column to change the import name
- 5. **Choose a Destination**. Click Set and select the folder for the imported files. You can save the files directly on your hard drive, or you can save them to another computer or server on the LAN.
- 6. **Import Files as QuickTime Movies**. To import and convert the selected files, click Import.

Flip4Mac Infinity copies each selected file, automatically converts it to a QuickTime movie (.mov) file, and saves the files in the destination folder. If a timecode is present in the MXF file, it is transferred unchanged to the QuickTime movie file. During conversion, Flip4Mac Infinity displays a progress dialog. As each file completes, it is added to the Final Cut Pro bin.

**Note:** *Movies with the.mxf suffix may be encoded in DV or IMX format.*

In trial mode, Flip4Mac Infinity imports the first half of an MXF file, up to 30 seconds in length.

### <span id="page-10-0"></span>**Importing Files from Infinity REV PRO Drives**

When you have connected a REV PRO drive to your Macintosh via USB or Firewire, you can import the MXF files that are stored on the mounted disk. This method is preferred when you have several locations (including one or more USB or FireWire-connected Infinity devices) and want to select one of them from a list.

To import files directly from a REV PRO drive using this method, follow these steps:

1. **File > Import > Infinity**. Select File > Import > Infinity to display the Flip4Mac Infinity connect dialog.

#### **Figure 11. Use the Infinity connect dialog to scan and connect to your Infinity device.**

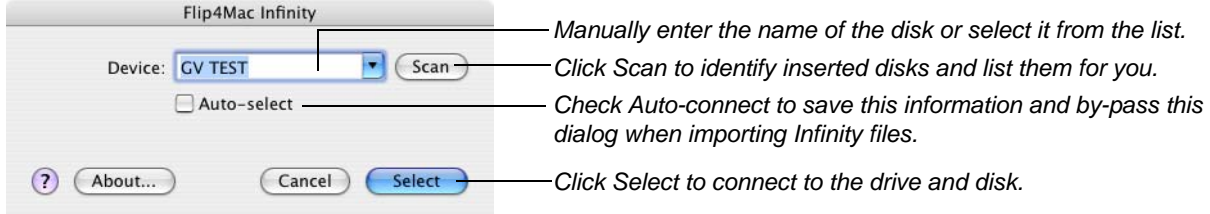

- 2. **Scan and Select**. Click Scan to update the list and select the inserted disk, or by manually typing the name.
- 3. **Connect to the Infinity**. To connect to the disk you've selected, click Select.

When you connect, the files on the disk display in the list. A preview panel displays on the right.

#### **Figure 12. Use the Import dialog to import files from your Infinity.**

*Select to view proxy. Check one or more files to import. When checked, the file name displays in the Original column. You can double-click in Import As to edit its destination name.*

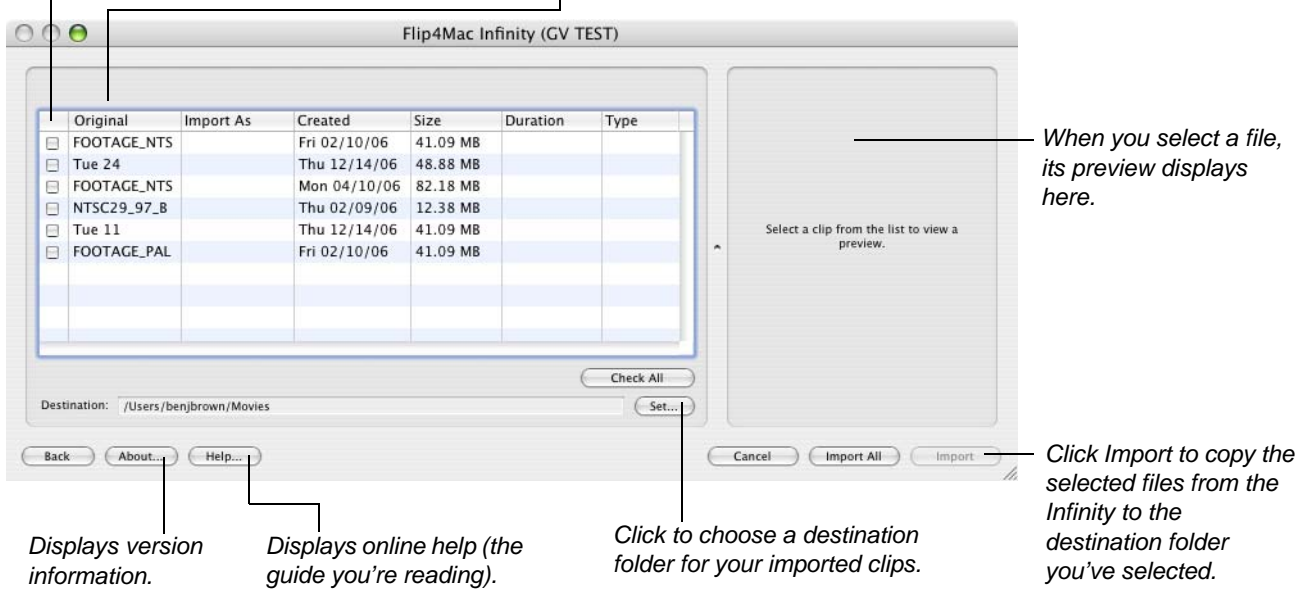

- 4. **Check Files to Import**. When a file on the disk is checked, you can double-click in the Import as column to change the import name.
- 5. **Choose a Destination**. Click Destination and select the folder for the imported files. You can save the files directly on your hard drive, or you can save them to another computer or server on the LAN.
- 6. **Import Files as QuickTime Movies**. To import and convert the checked files, click Import.

Flip4Mac Infinity copies each checked file, automatically converts it to a QuickTime movie (.mov) file, and saves the files in the destination folder. If a timecode is present in the MXF file, it is transferred unchanged to the QuickTime movie file. During conversion, Flip4Mac Infinity displays a progress dialog. As each file completes, it is added to the Final Cut Pro bin.

**Note:** *Movies with the mxf suffix may be encoded in HDV, DV or IMX format.*

In trial mode, Flip4Mac Infinity imports the first half of an MXF file, up to 30 seconds in length.

### <span id="page-11-0"></span>**File Naming Options**

When you are importing several clips, you can rename them as they are imported. Control-click in the Import dialog's file list to choose file naming options.

**Figure 13. Change how your clips are named when they are imported.**

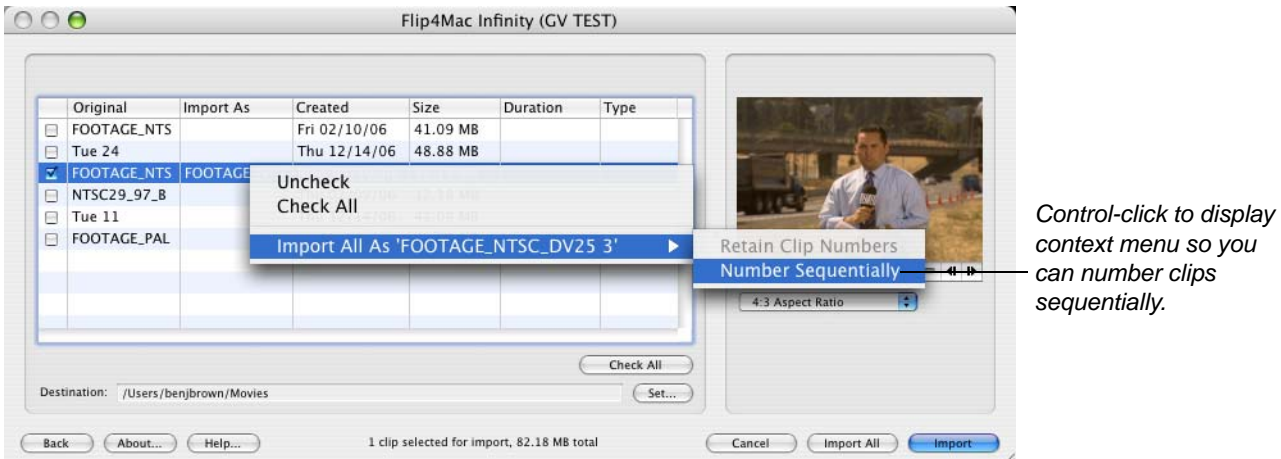

**Check All / Uncheck All**. Select to check or uncheck all files in this folder.

**Import All > Number Sequentially**. Check the first clip you want to import and change its Import name. Then, check the other clips to import. Control-click on the clip whose name you've changed (or any checked clip if unchanged) and select Number Sequentially to automatically modify the Import names of all checked clips, plus a unique numeric suffix beginning at 1 and incrementing by one for each checked clip.

### <span id="page-11-1"></span>**Uninstalling Flip4Mac Infinity**

To uninstall Flip4Mac Infinity, quit Final Cut Pro and any other QuickTime applications.

Open the Library > QuickTime folder and drag the Flip4Mac Infinity.component file to the Trash.

Open the Library > PreferencePanes folder and drag the Flip4Mac Infinity.prefPane file to the Trash.

Open the Library > Application Support > Final Cut Pro System Support > Plug-ins folder and drag the Flip4Mac Infinity PlugIn.bundle to the Trash.

The serial number remains on your Macintosh, for use if you re-install the software.

### <span id="page-12-0"></span>**Copyright and Trademark Notice**

©2008 Telestream, Inc. All rights reserved. No part of this publication may be reproduced, transmitted, transcribed, altered, or translated into any languages without written permission of Telestream, Inc. Information and specifications in this document are subject to change without notice and do not represent a commitment on the part of Telestream.

Telestream and Flip4Mac are registered trademarks of Telestream, Inc.

Other brand, product, and company names are trademarks of their respective holders.

### <span id="page-12-2"></span>**Obtaining Support and Information**

To learn more about Flip4Mac Image Server Component or find out how other professionals are using it, go to [www.flip4mac.com](http://www.flip4mac.com/) and click the forum button. The Flip4Mac forum is used by people interested in all aspects of media. You can read FAQs, search for specific topics, and participate in lively discussions.

You can also join the forum and post your question so that another Flip4Mac user or support engineer may respond.

Send email to [supportf4m@flip4mac.com f](mailto://supportf4m@flip4mac.com)or product support, assistance, or to report issues.

When you post a question to the forum or request support, please include your Mac OS X version and QuickTime version.

## <span id="page-12-1"></span>**Limited Warranty and Disclaimers**

Telestream, Inc. warrants to you, as the original licensee only, that the software you licensed will perform as stated below for a period of one (1) year from the date of purchase of the software:

The software will operate in substantial conformance with its specifications as set forth in the applicable product user guide/published specifications/product description. Telestream does not warrant that operation of the software will be uninterrupted or error-free, will meet your requirements, or that software errors will be corrected. Telestream's sole liability in this Limited Warranty shall be to use reasonable commercial efforts to bring the Software's performance into substantial conformance with the specifications in the applicable product user's guide/ published specifications/product description.

### **Limitations of Warranties**

EXCEPT AS EXPRESSLY SET FORTH ABOVE, NO OTHER WARRANTY, EXPRESS OR IMPLIED, IS MADE WITH RESPECT TO THE SOFTWARE, INCLUDING WITHOUT LIMITATION ANY IMPLIED WARRANTY OF MERCHANTABILITY, FITNESS FOR A PARTICULAR PURPOSE, NON-INFRINGEMENT OF THIRD PARTY RIGHTS AND THOSE ARISING FROM A COURSE OF DEALING OR USAGE OF TRADE. NO WARRANTY IS MADE THAT USE OF THE SOFTWARE WILL BE ERROR FREE OR UNINTERRUPTED, THAT ANY ERRORS OR DEFECTS IN THE LICENSED MATERIALS WILL BE CORRECTED, OR THAT THE SOFTWARE'S FUNCTIONALITY WILL MEET YOUR REQUIREMENTS.

I

Π

**January 03, 2008 Telestream Part No. 74-0100-03**